#### **2Butene and Acetanilide: learning to use WebMO**

WebMO is a browser-based Java interface to a number of popular computational chemistry programs. The interface works the same for all such programs; the program we will use is Gaussian.

WebMO is provided for academic use in Ohio by the Ohio Supercomputer Center.

To log into WebMO, go to https://webmo.osc.edu. Your username is your last name and first initial (all lower-case), and your password is the last four digits of your student ID number. For example, John Smith (ID # 12345) logs in as "smithj" and his password is "2345".

Your student accounts will be deleted at the end of this semester; if you need to use WebMO for research or other Bluffton-related purposes, please contact Dr. Berger for an account.

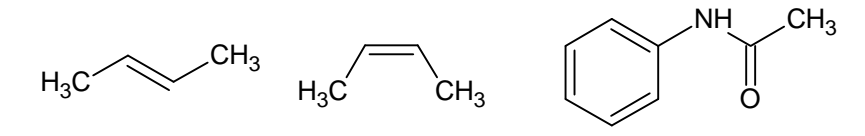

cis and trans 2-butene

acetanilide

Follow the instructions on the following pages to build the structures and examine their properties.

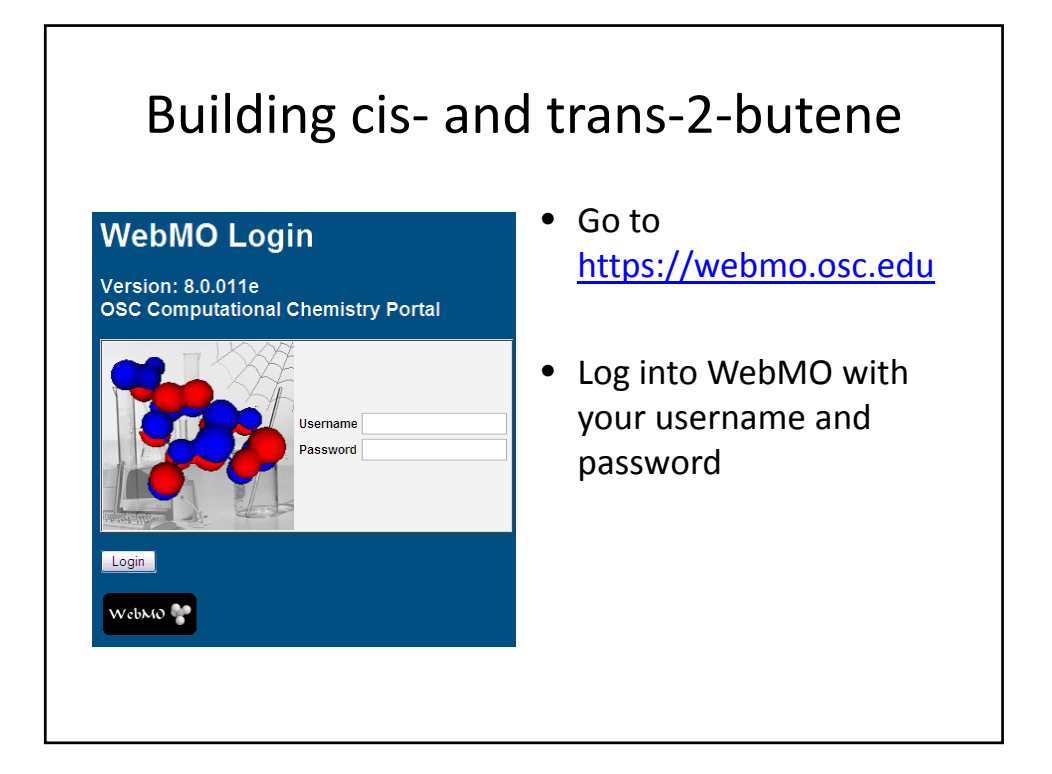

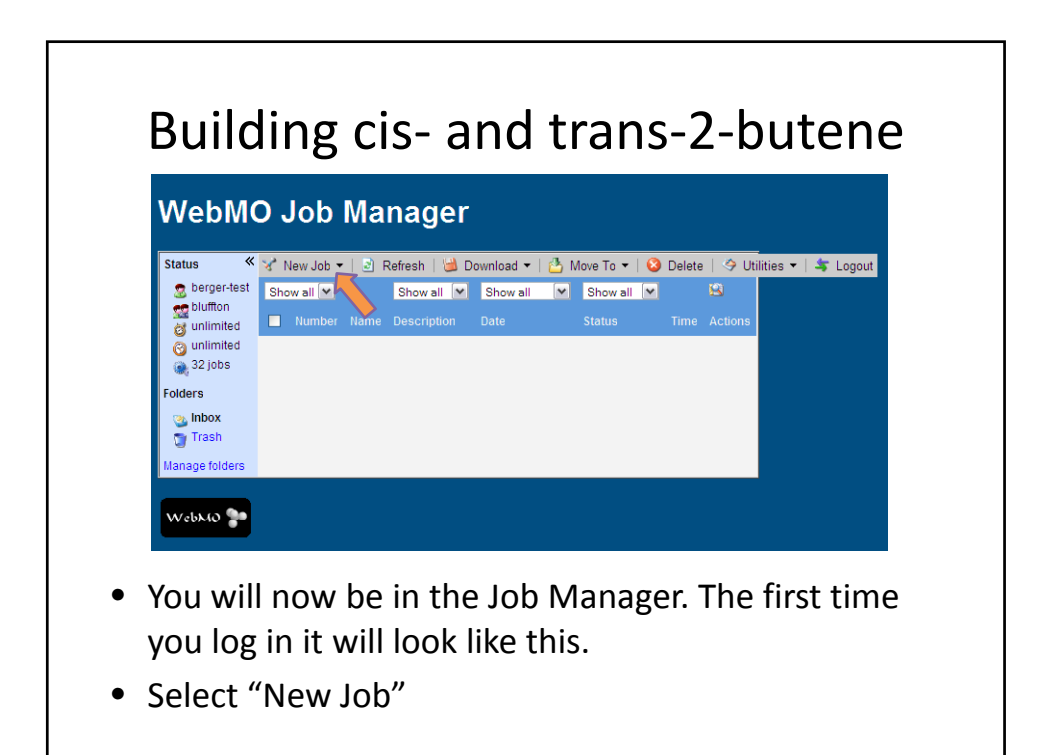

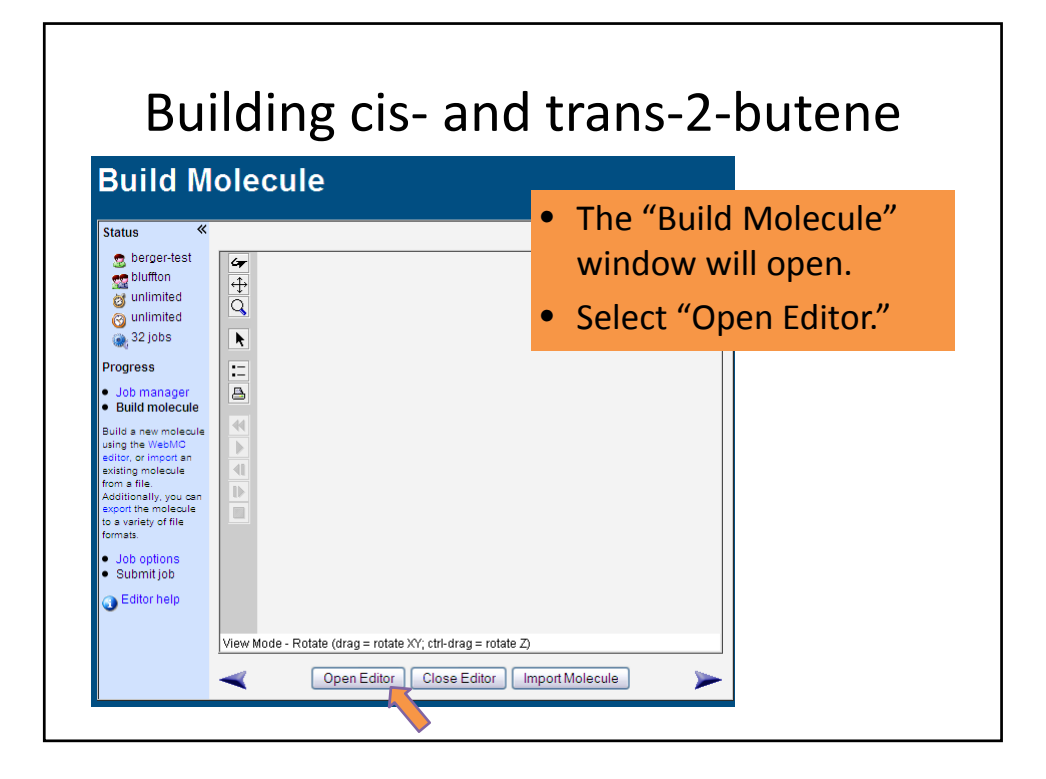

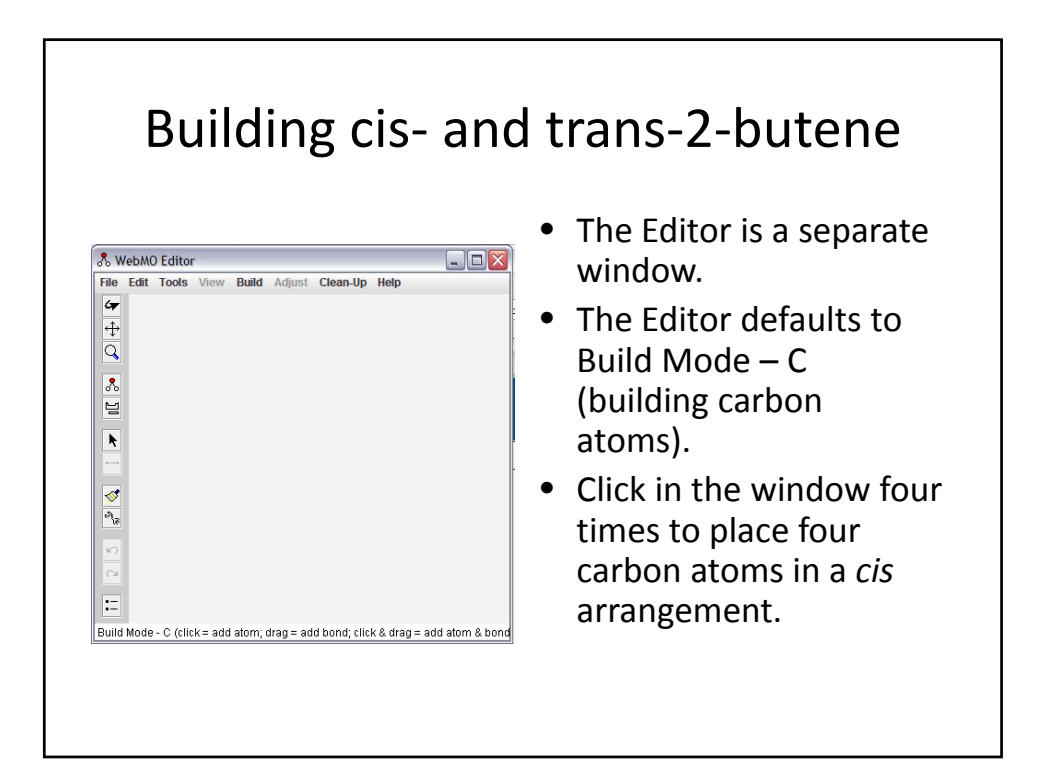

# Building cis‐ and trans‐2‐butene

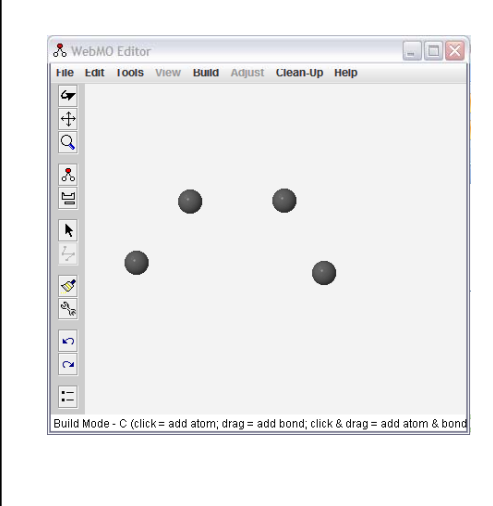

- Now click on the first atom and drag to the second.
- Click on the second and drag to the third.
- Click on the third and drag to the fourth
- You will have placed bonds between the four atoms.

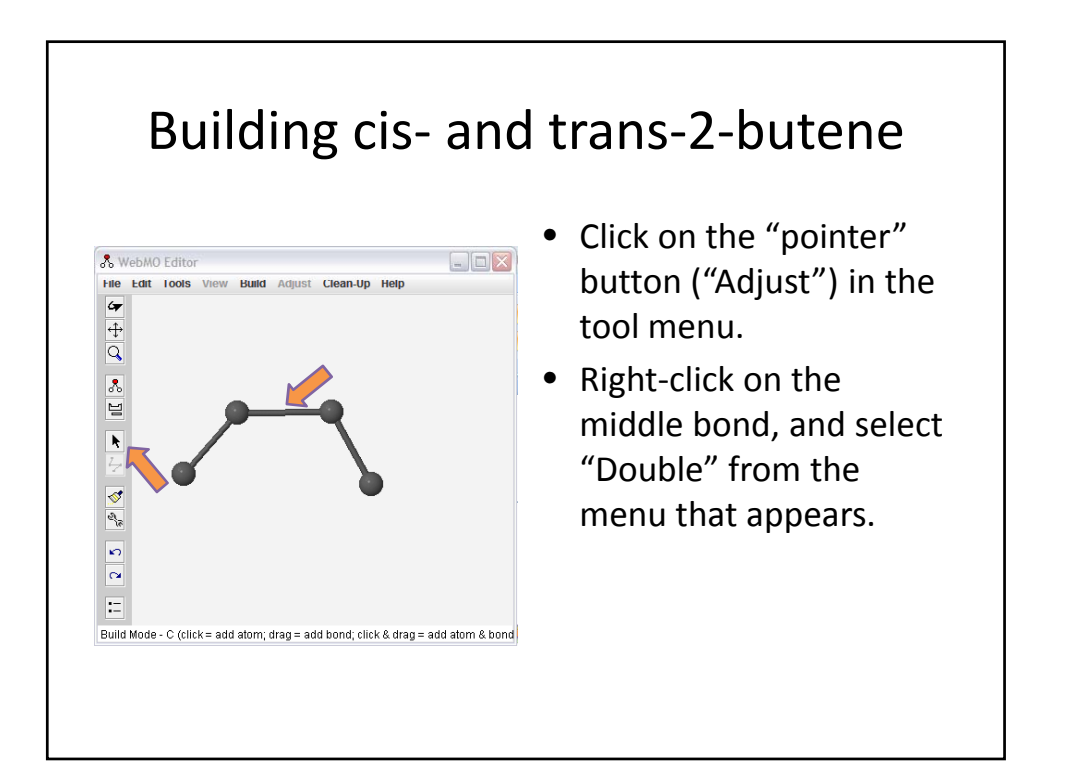

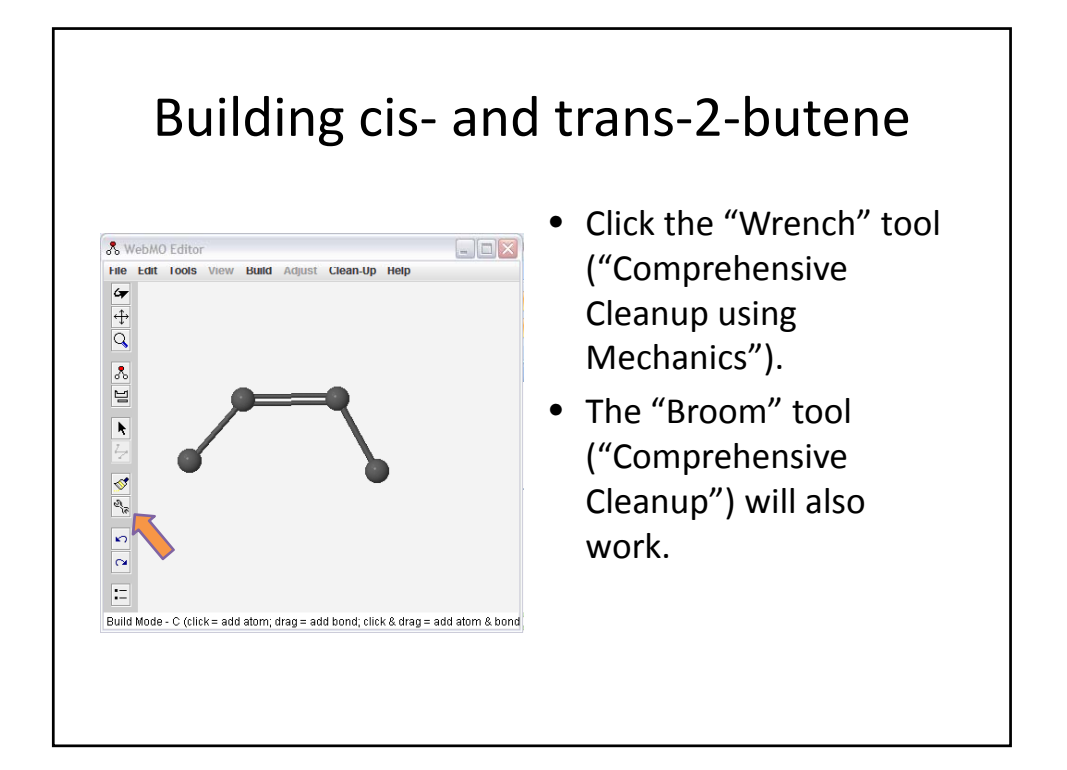

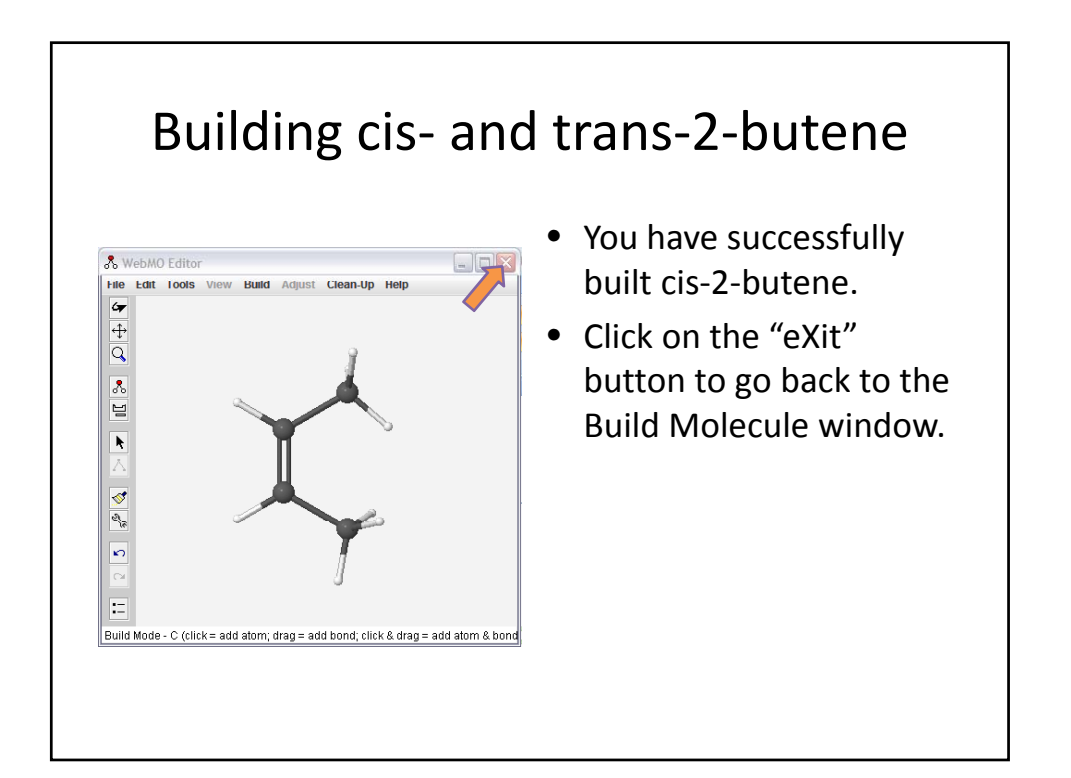

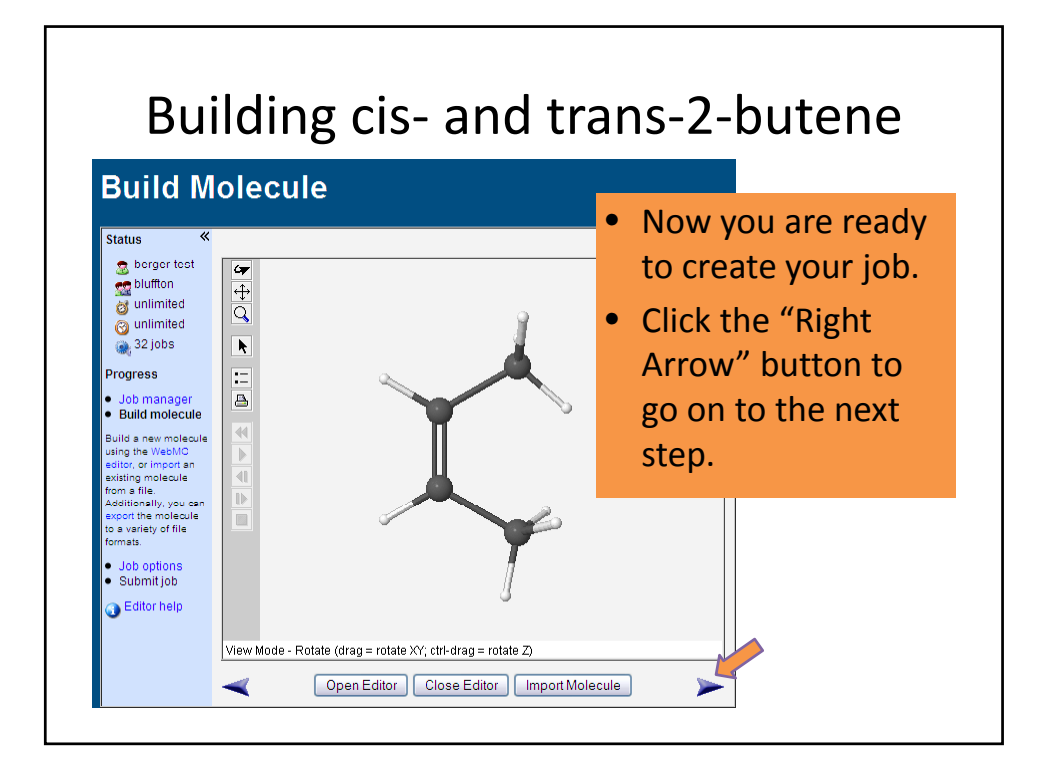

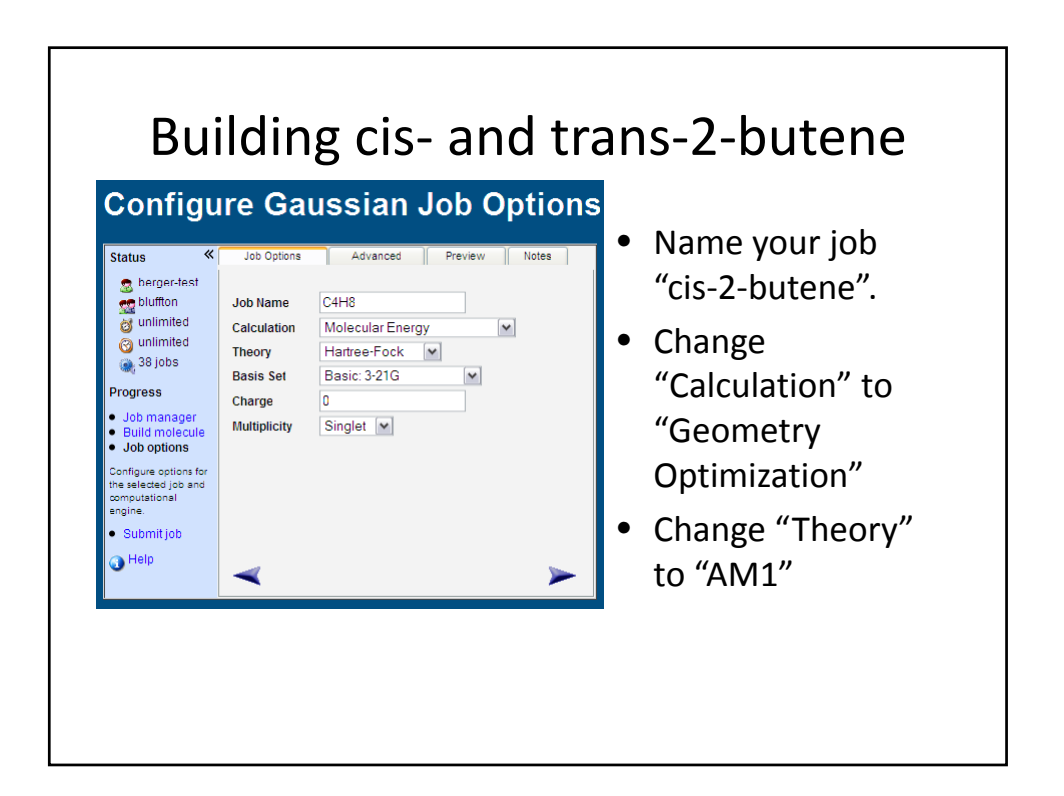

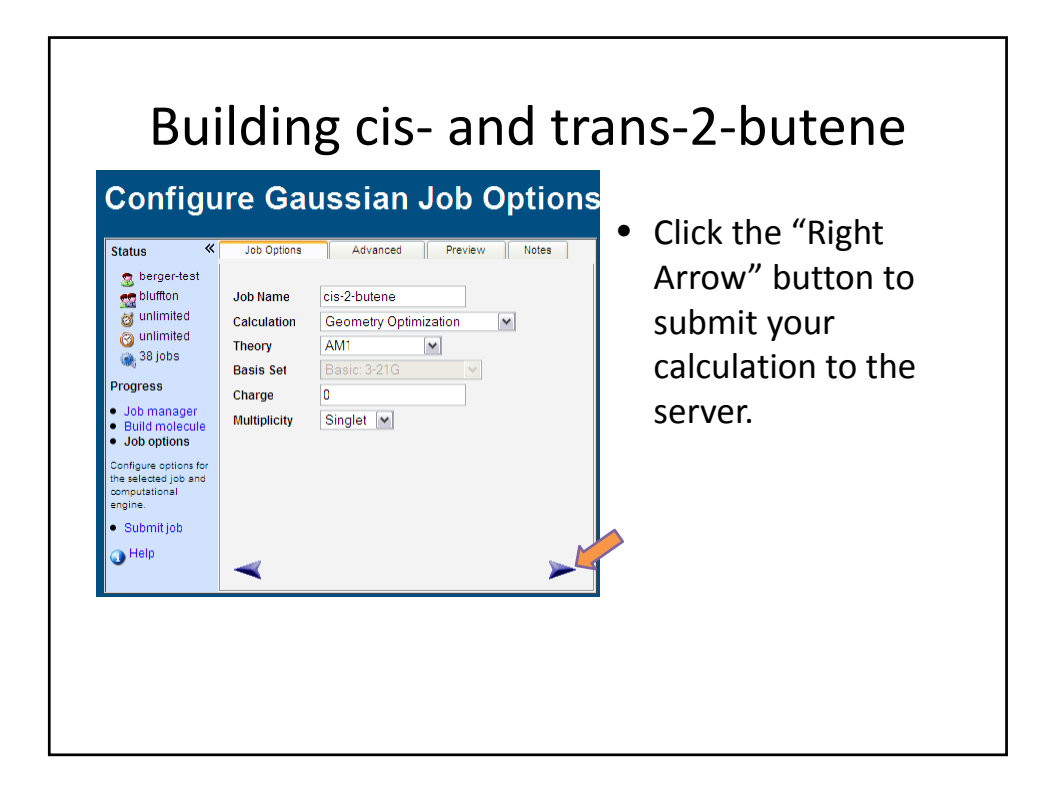

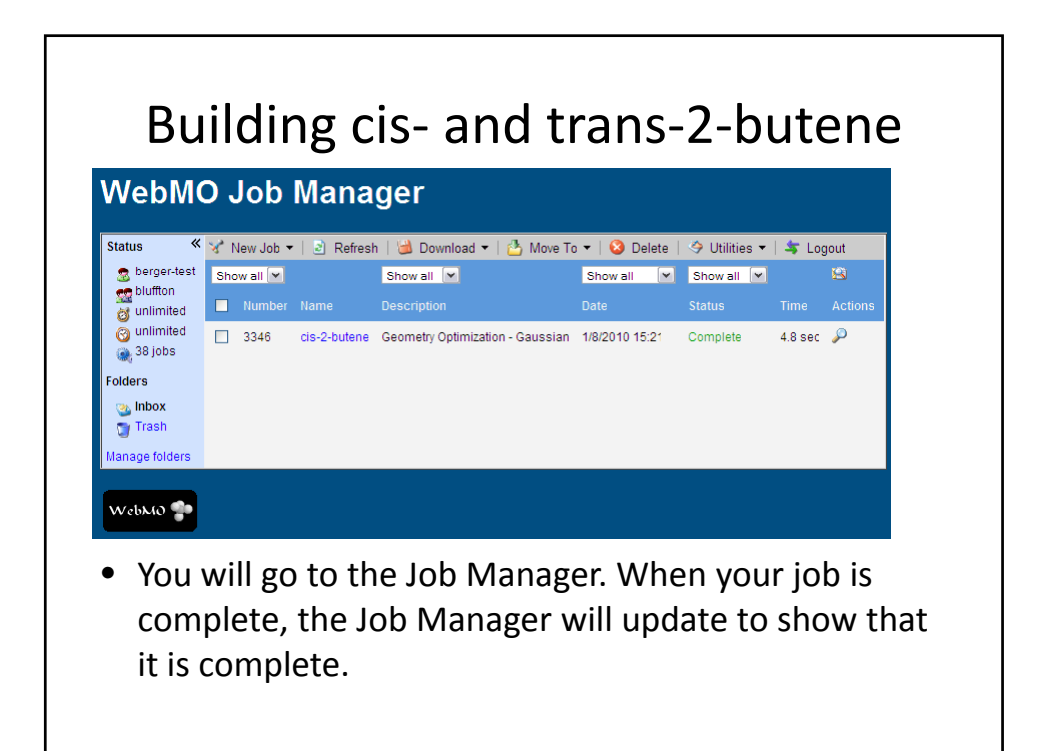

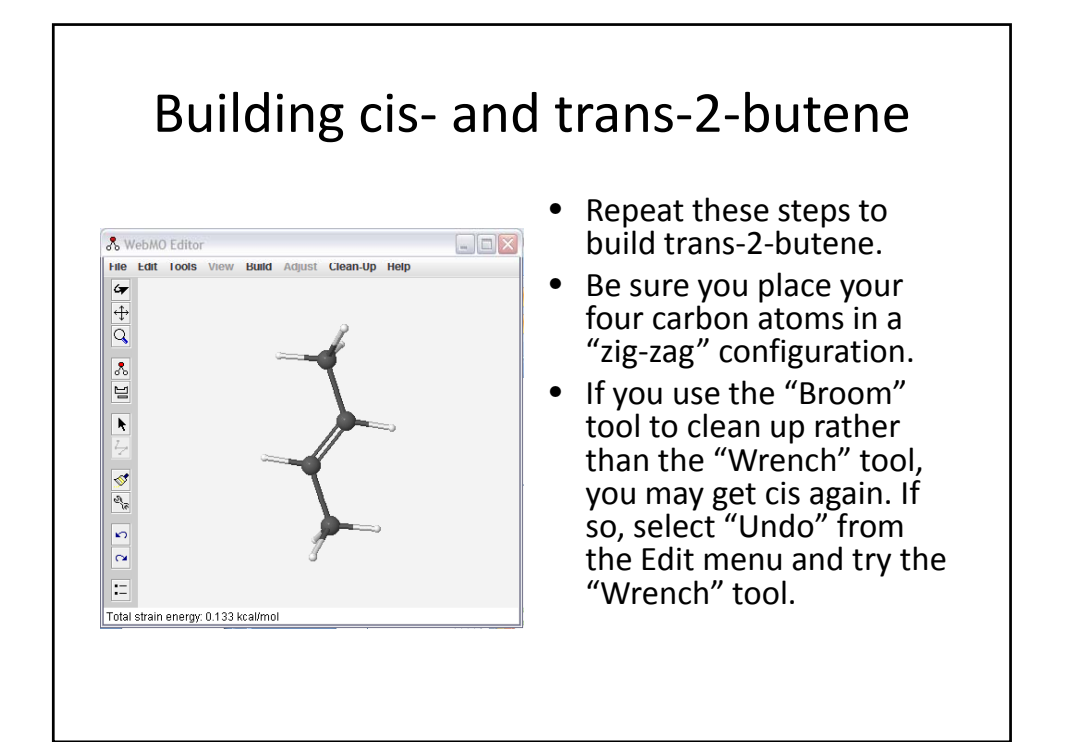

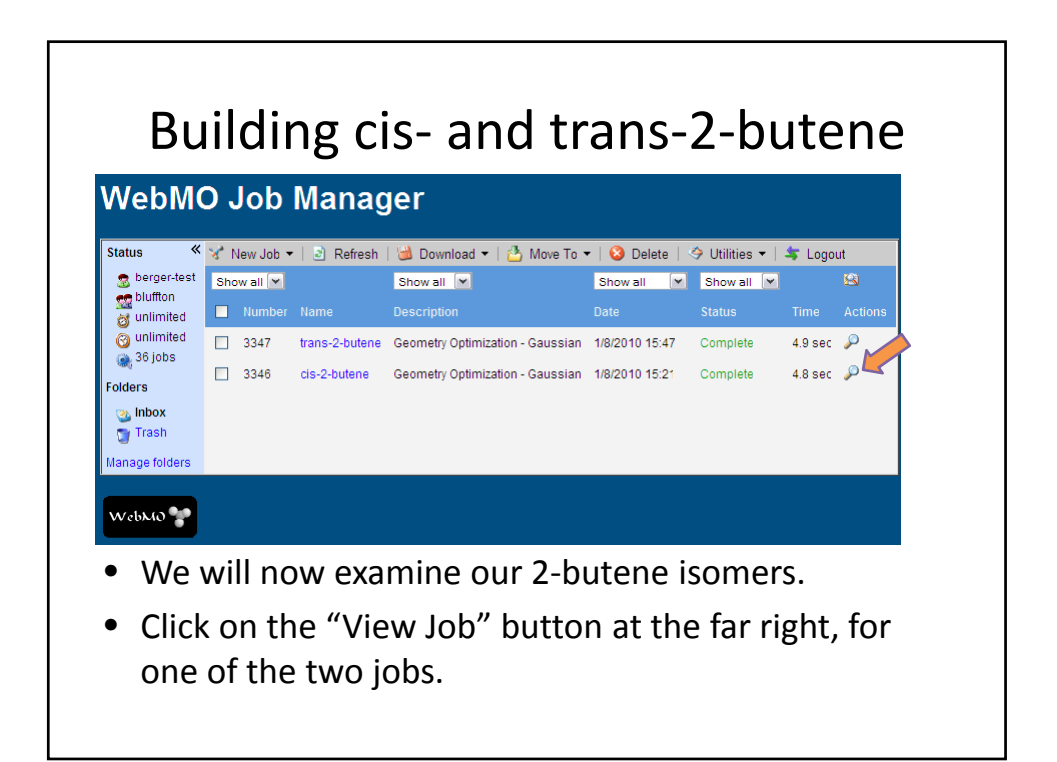

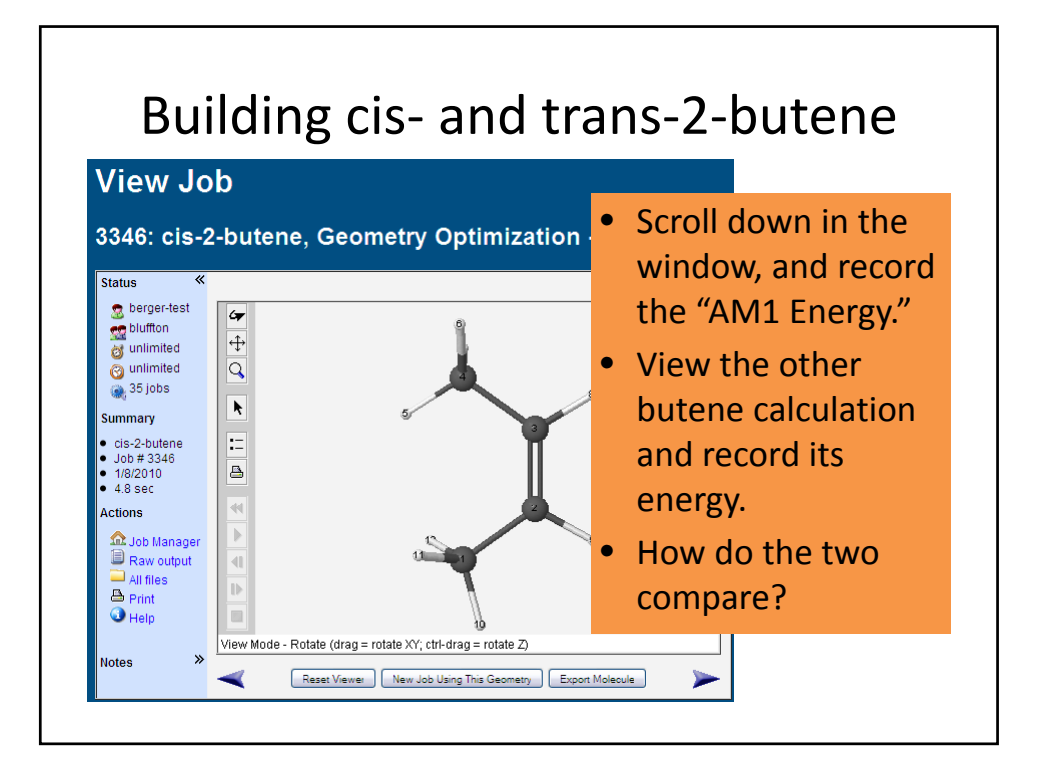

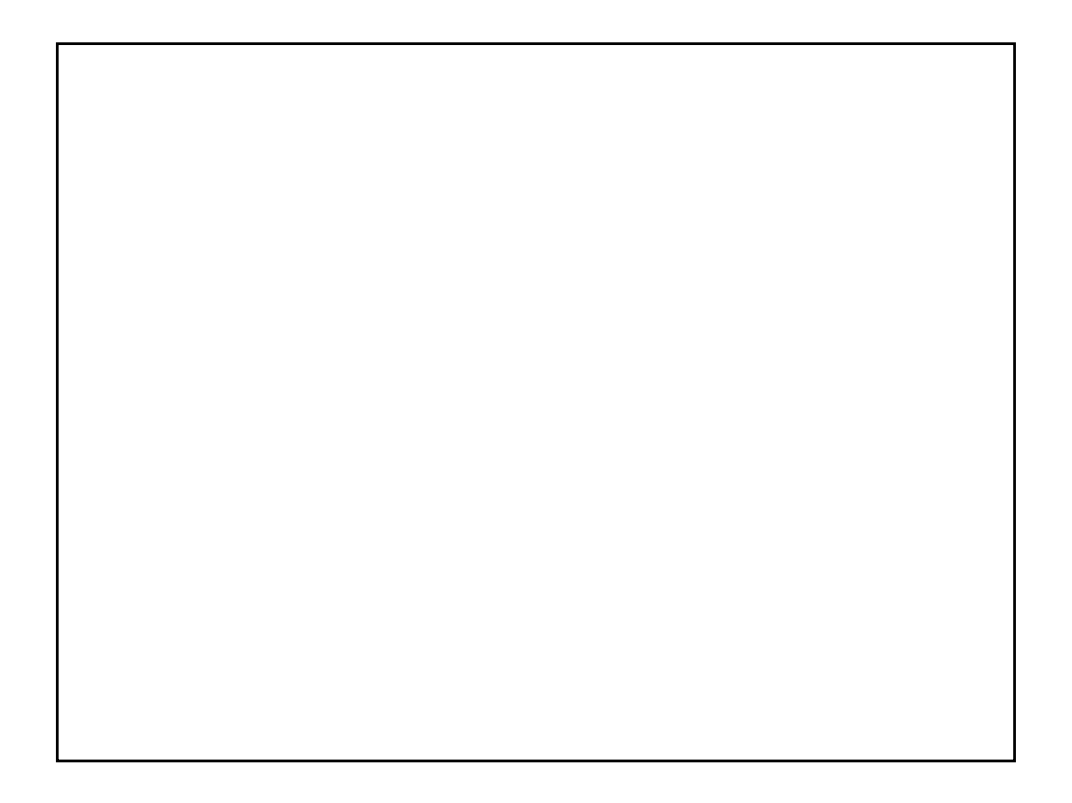

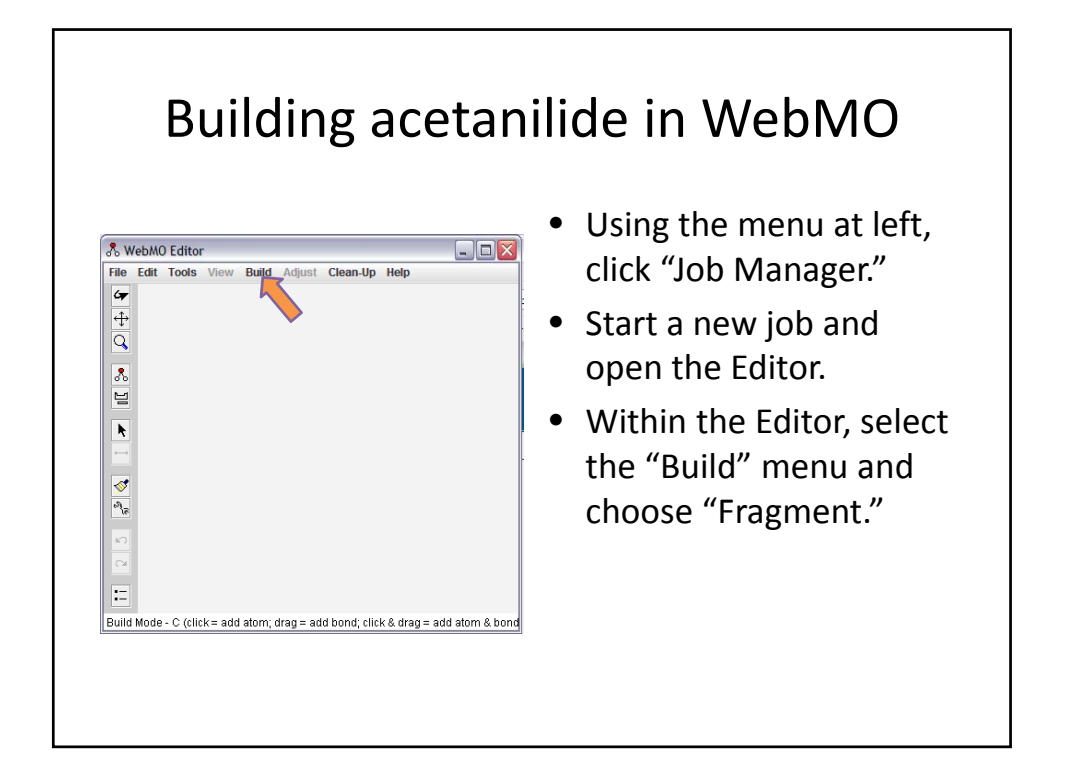

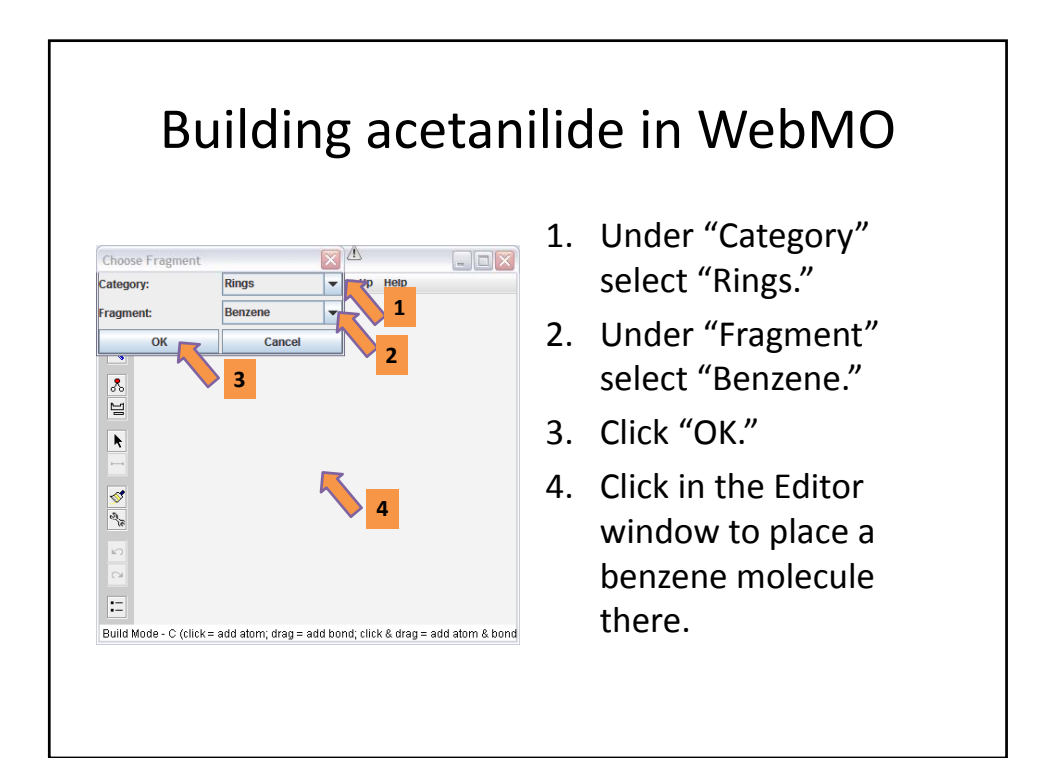

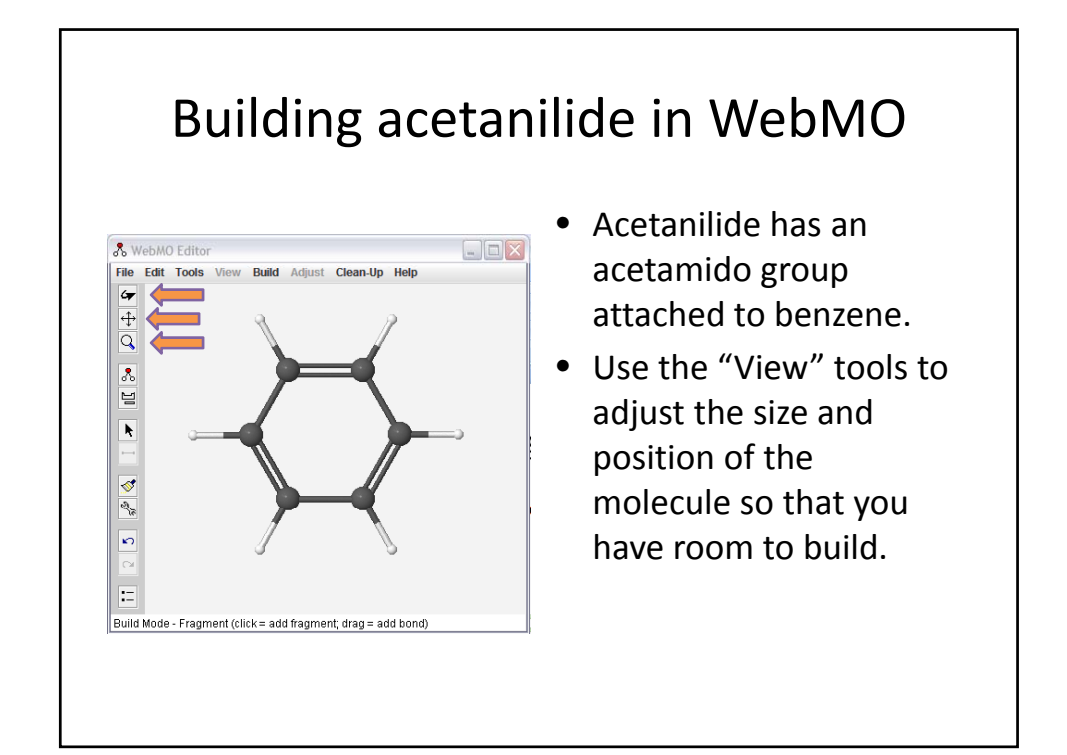

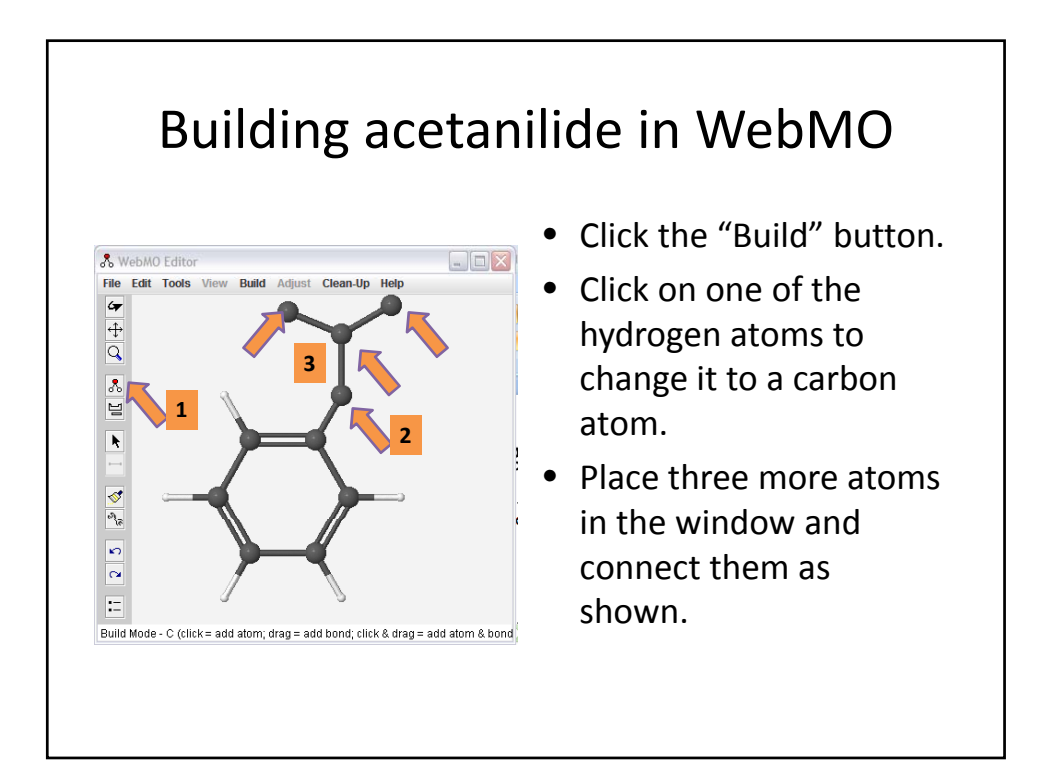

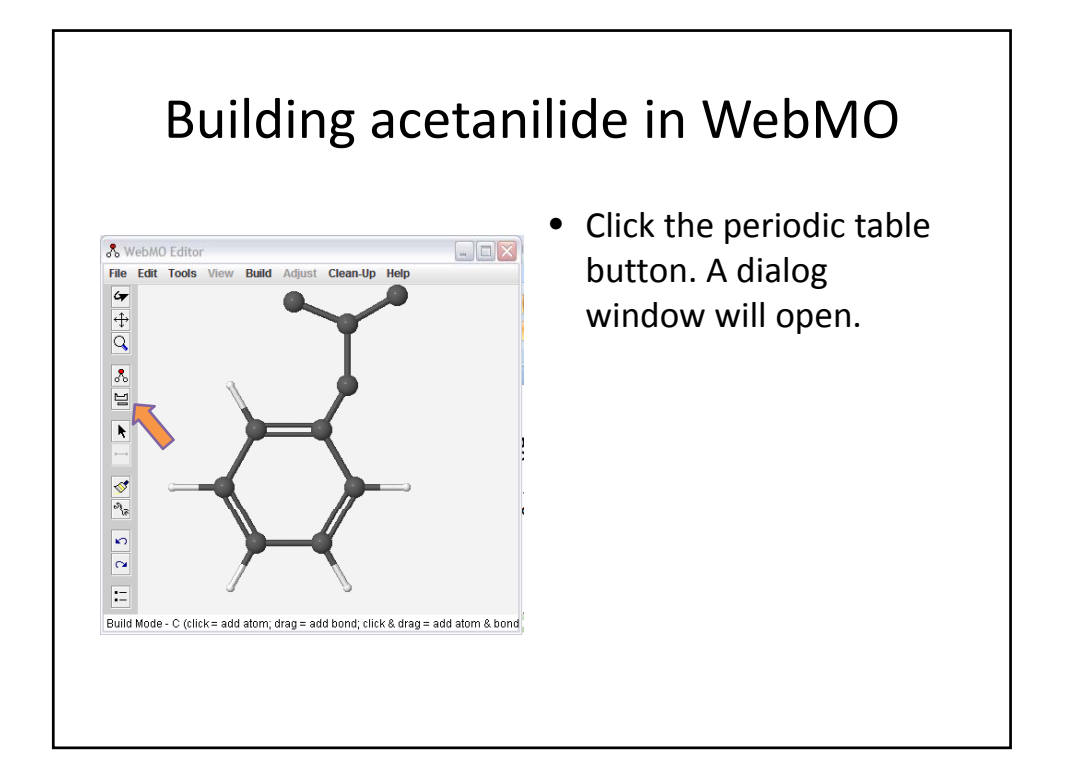

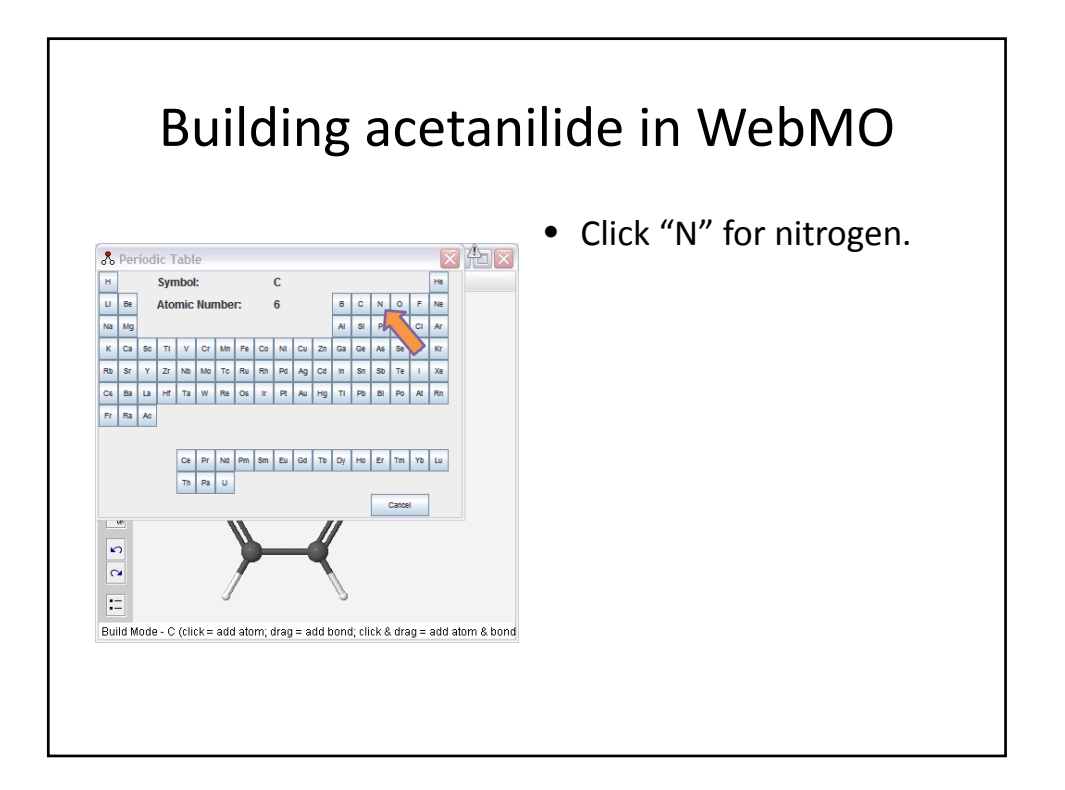

## Building acetanilide in WebMO

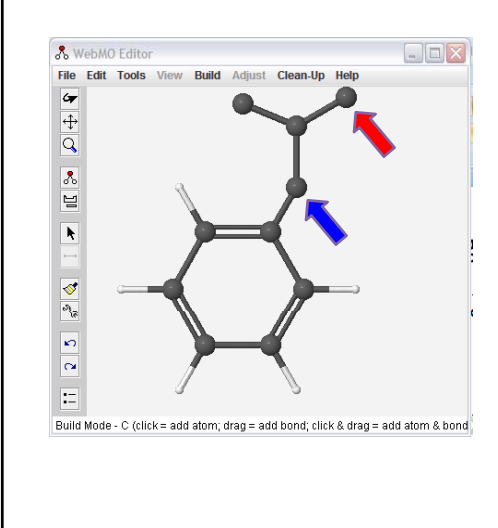

- Click the carbon atom indicated by the blue arrow, to change it to nitrogen.
- Now, using the periodic table button, change to oxygen and convert the carbon atom indicated by the red arrow.

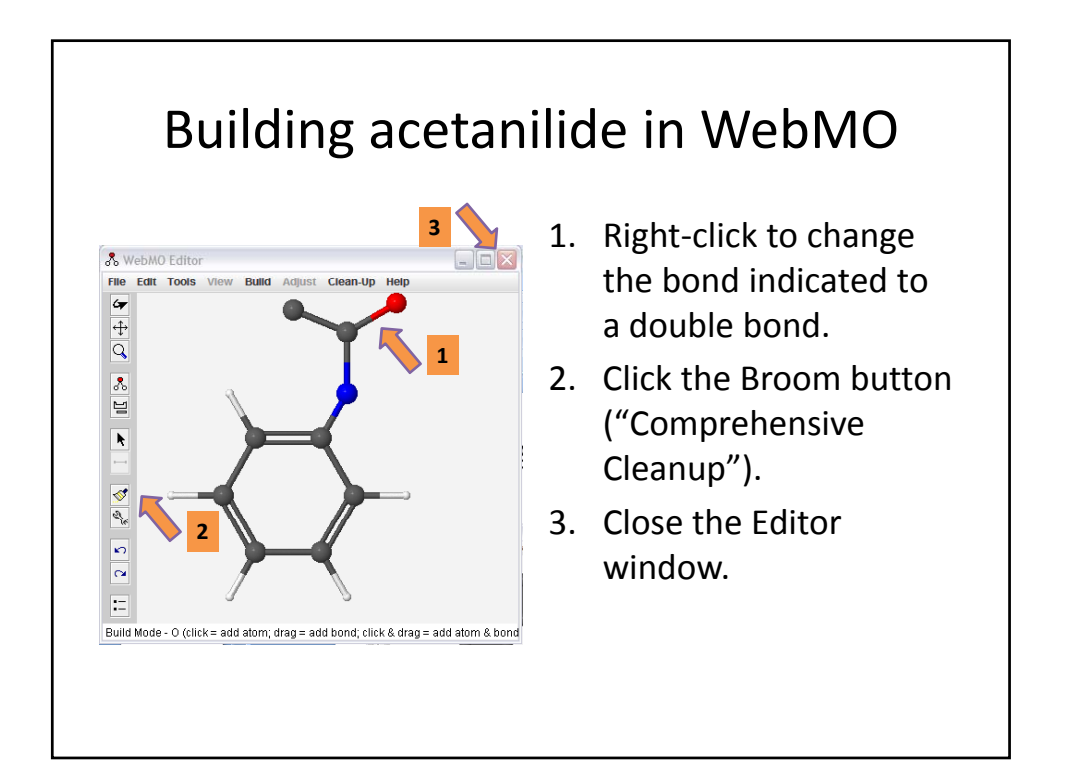

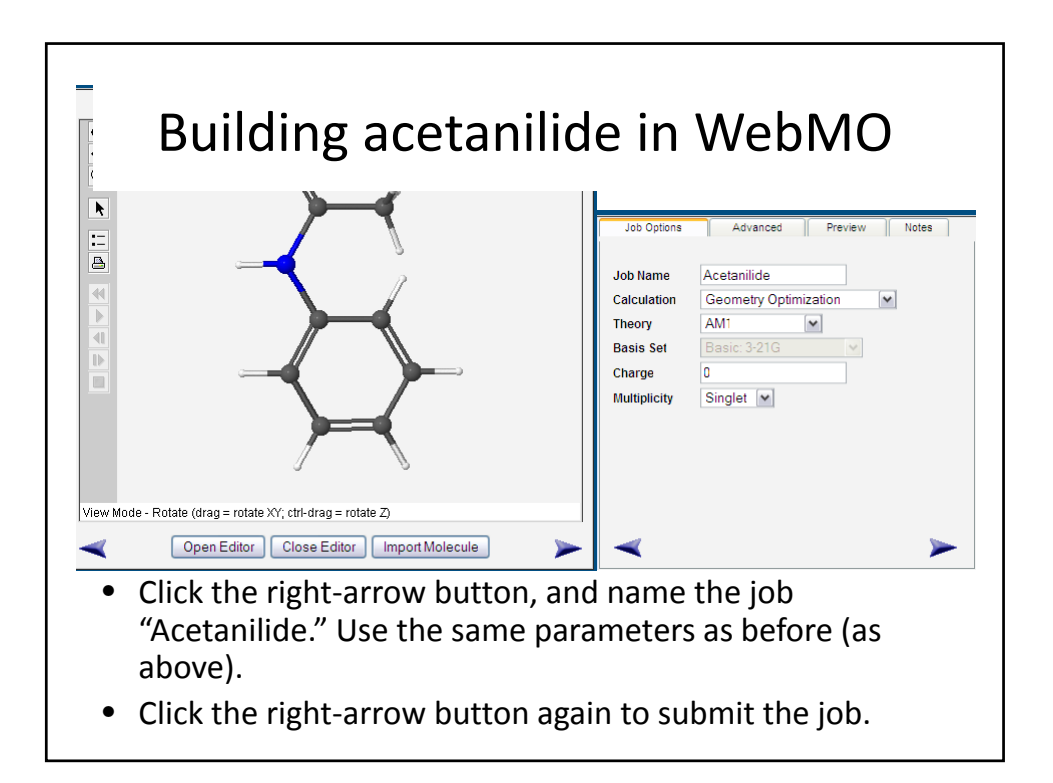

#### Building acetanilide in WebMO K V New Job ▼ | 2 Refresh | a Download ▼ | & Move To ▼ | © Delete | → Utilities ▼ | S Logout **Status** Show all V Show all  $\boxed{\blacktriangledown}$ Show all  $\boxed{\vee}$  Show all  $\boxed{\vee}$  $^{(2)}$  $\frac{1}{2}$  bluffton Number Name  $\bullet$  unlimited o unlimited 3348 Acetanilide Geometry Optimization - Gaussian 1/8/2010 10:32 Complete 8.8 sec  $\mathcal{P}_1$  $\frac{34}{2}$  34 jobs 3347 trans-2-butene Geometry Optimization - Gaussian 1/8/2010 15:47 Complete  $49$  sec  $\Box$ **Folders** 3346 cis-2-butene Geometry Optimization - Gaussian 1/8/2010 15:21 Complete 4.8 sec  $\mathcal{P}$ **CALL** Inbox  $\overline{y}$  Trash Manage folders

- When the job is finished, the Job Manager will show it as "Complete."
- Click "View Job" for your acetanilide structure.

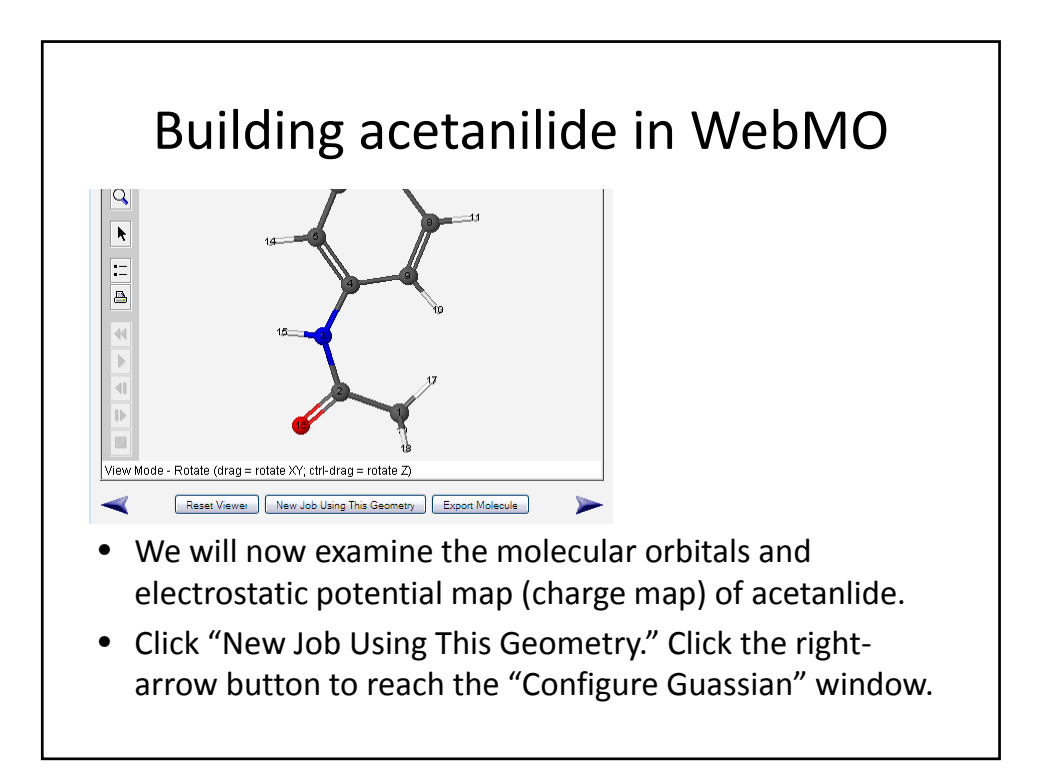

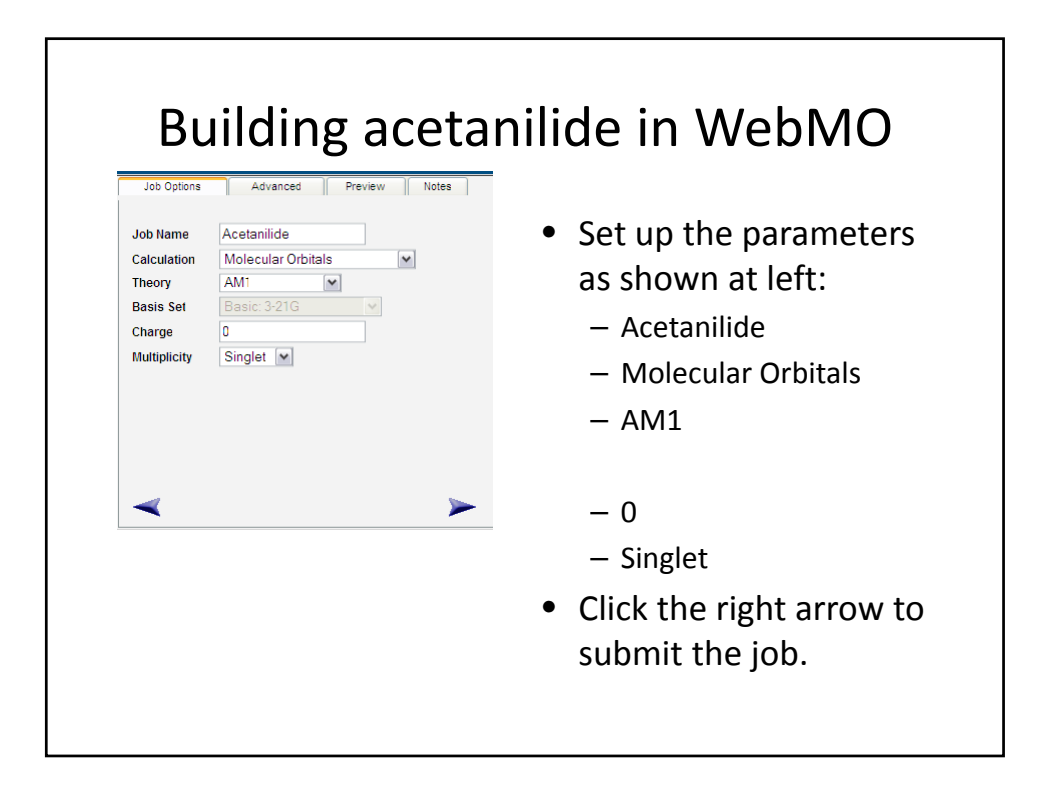

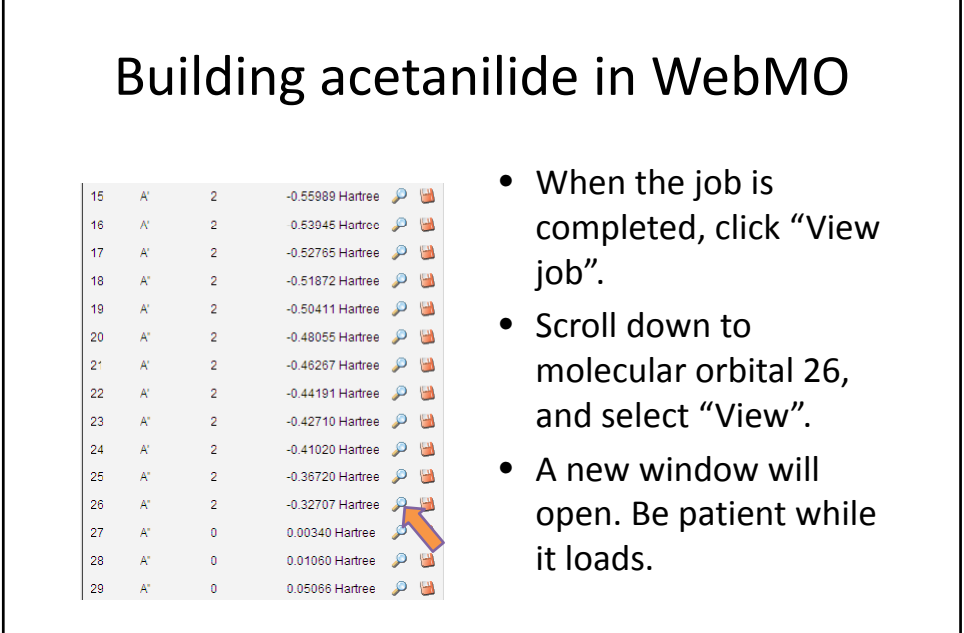

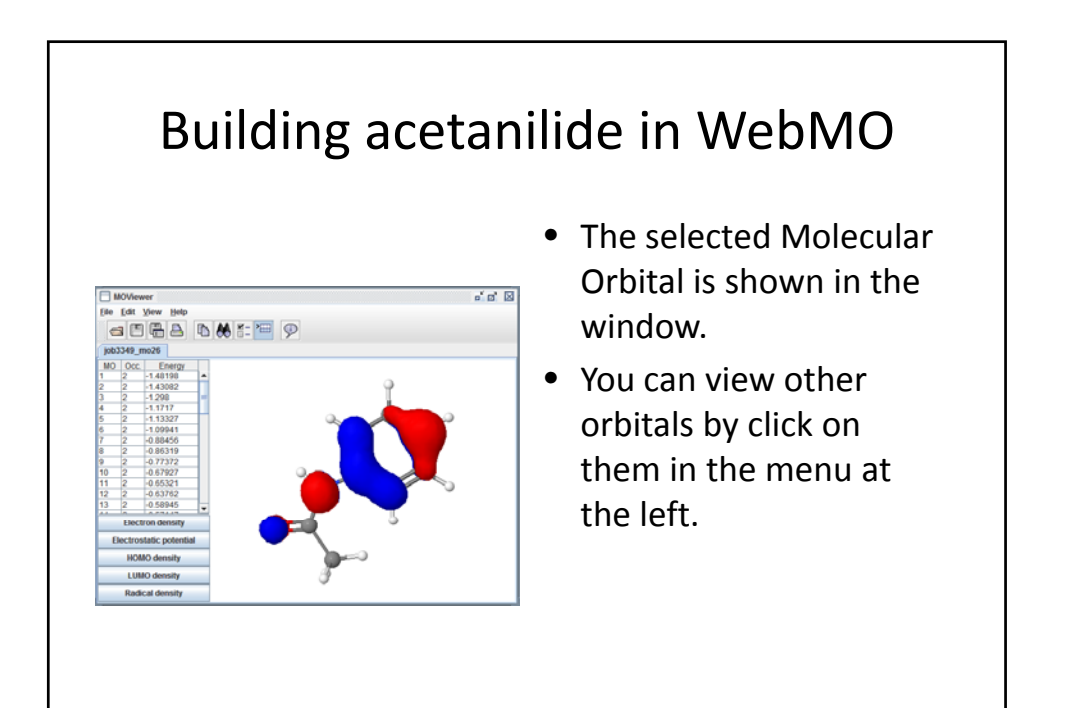

### Building acetanilide in WebMO

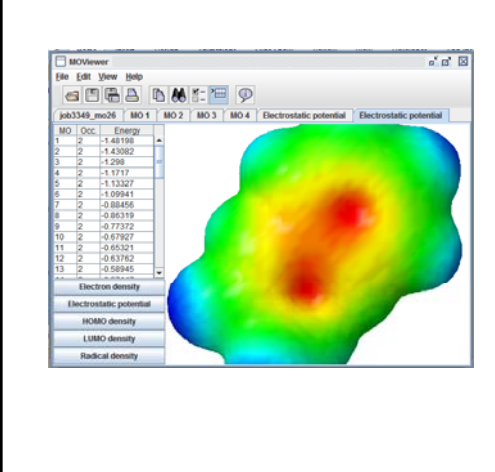

- To see the electrostatic potential surface, click the labeled bar.
- If you have a threebutton mouse, drag the middle button to resize.
- If you have a scroller mouse, use the scroller to resize.

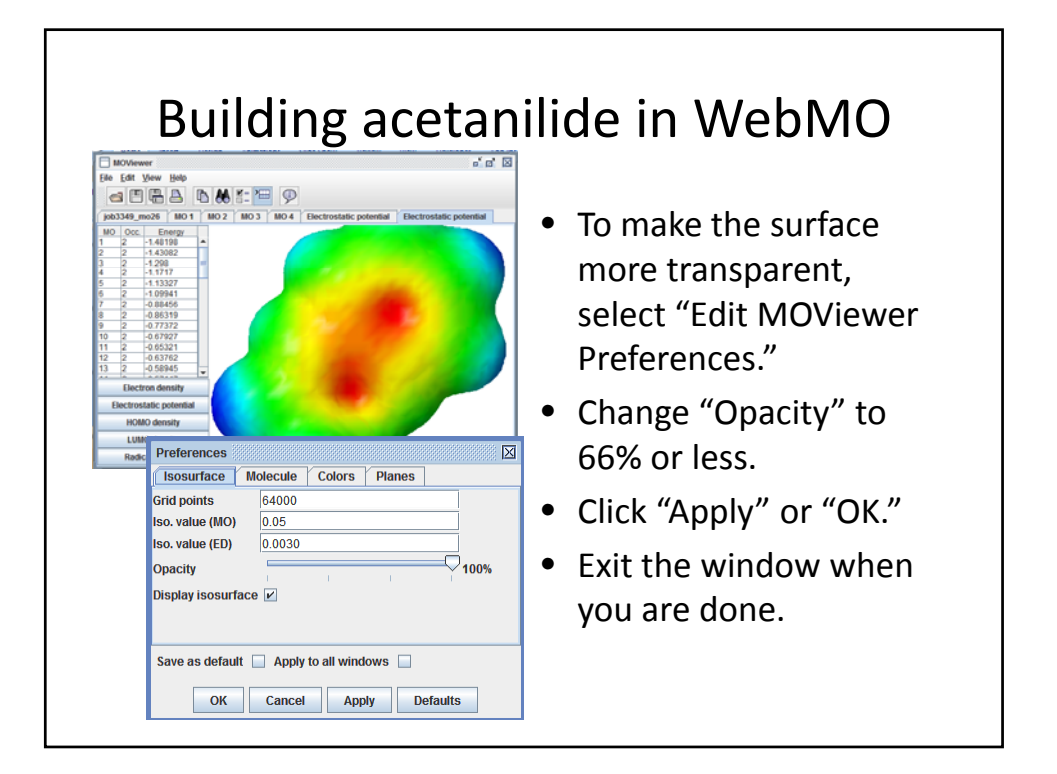